# **PANDUAN PENGGUNAAN SISTEM INFORMASI MOX 2023**

#### **1. PANDUAN LOGIN**

A. Silahkan Mengakses alamat Website MOX 2023 [https://mox.um-surabaya.ac.id](https://mox.um-surabaya.ac.id/)

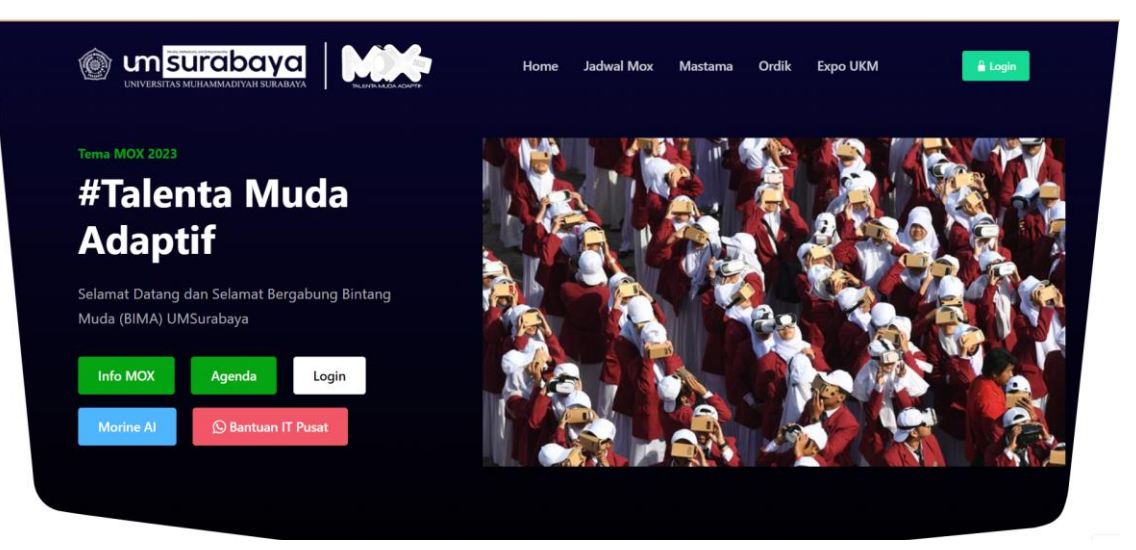

B. Kemudian bisa Klik tombol Login

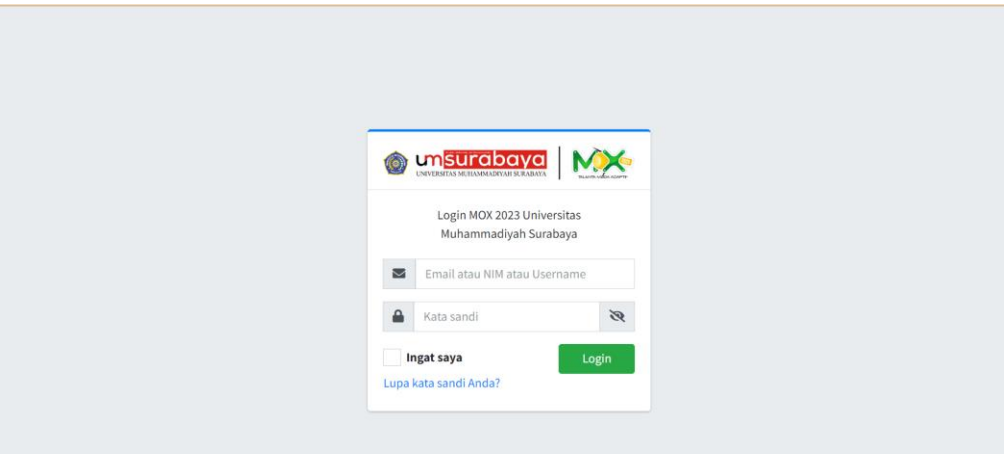

- **C.** Masukan username Menggunakan **NIM Masing Masing Peserta MOX** dan Password default : **123456**
- **D.** Jika berhasil login maka akan muncul tampilan dashboard

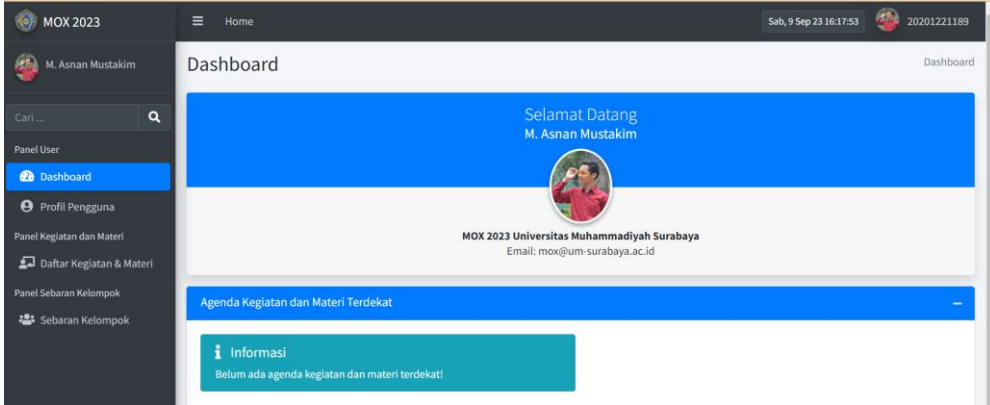

### **2. PANDUAN MANAJEMEN PROFIL**

A. Silahkan klik menu profil pengguna

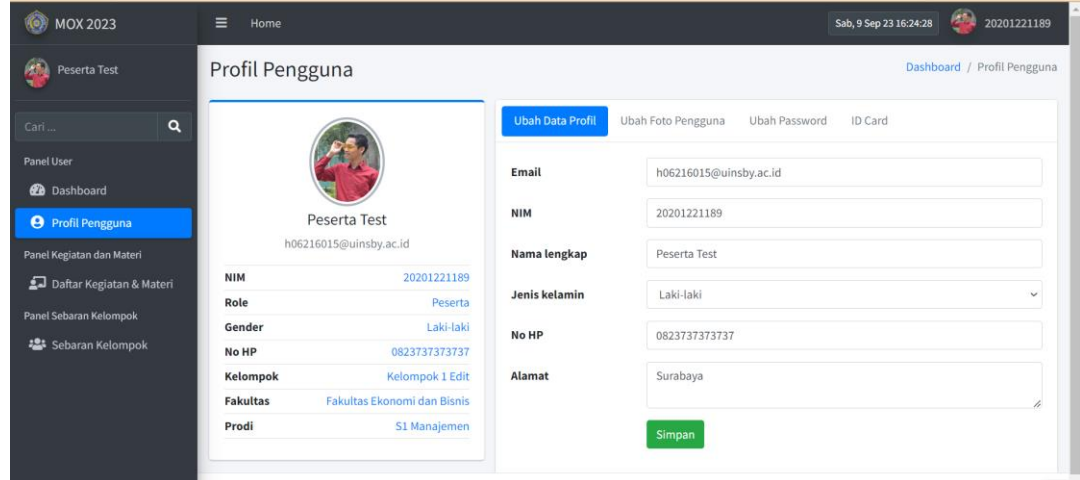

B. Mengedit data diri yang belum sesuai mulai alamat email, gender,foto dll.

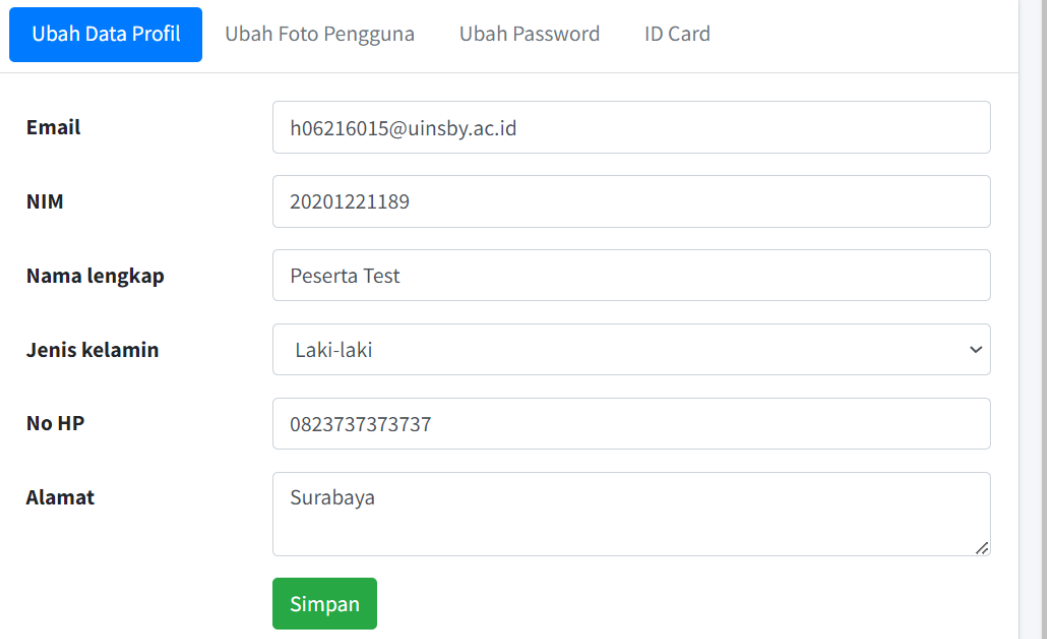

C. Silahkan Mengubah password akun peserta demi keamanan Data

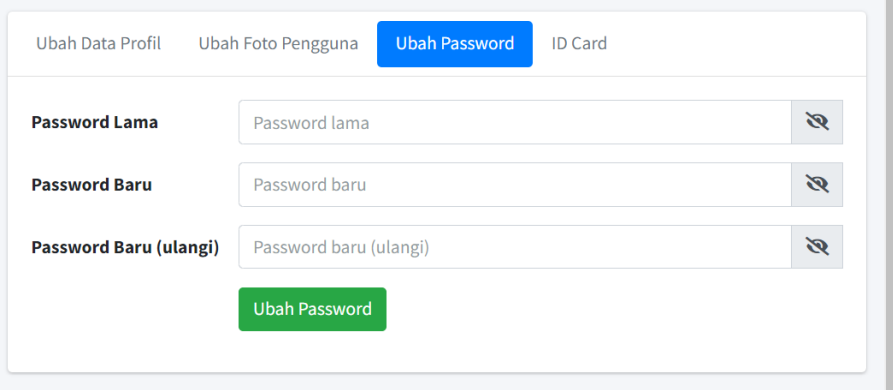

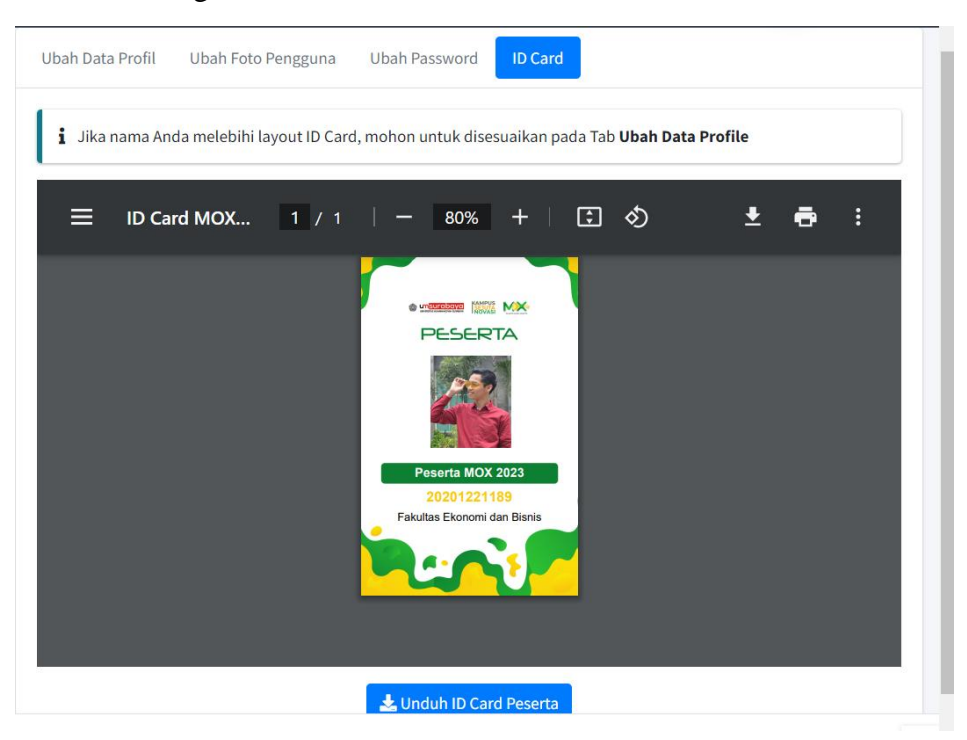

#### D. Silahkan Mengunduh ID Card Pada Tab ID Card

### **3. PANDUAN MELIHAT DAFTAR KELOMPOK PESERTA**

A. Silahkan klik menu sebaran kelompok

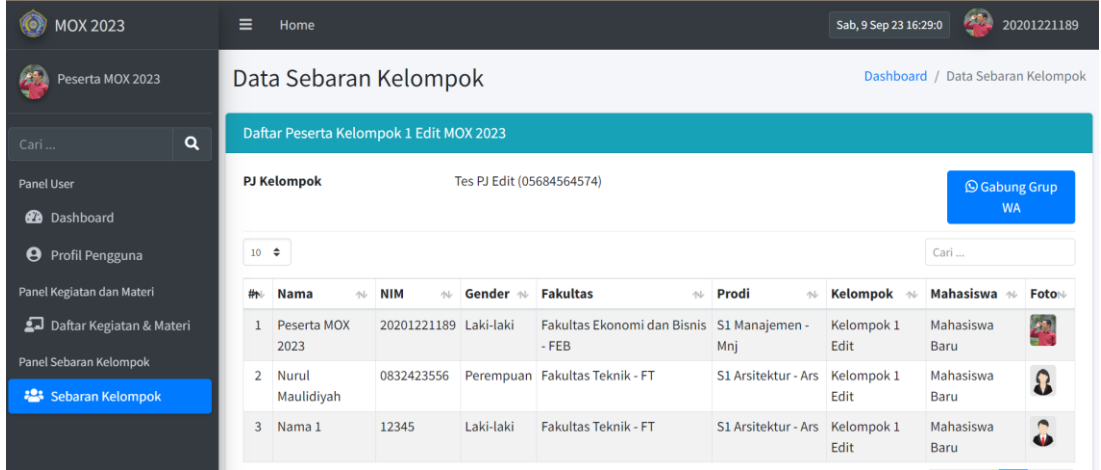

B. Kemudian silahkan klik tombol join group WA untuk mendapatkan informasi lebih Teknis

## **4. PANDUAN MELIHAT DATA MATERI DAN PRESENSI PESERTA**

A. Silahkan klik menu daftar kegiatan dan materi

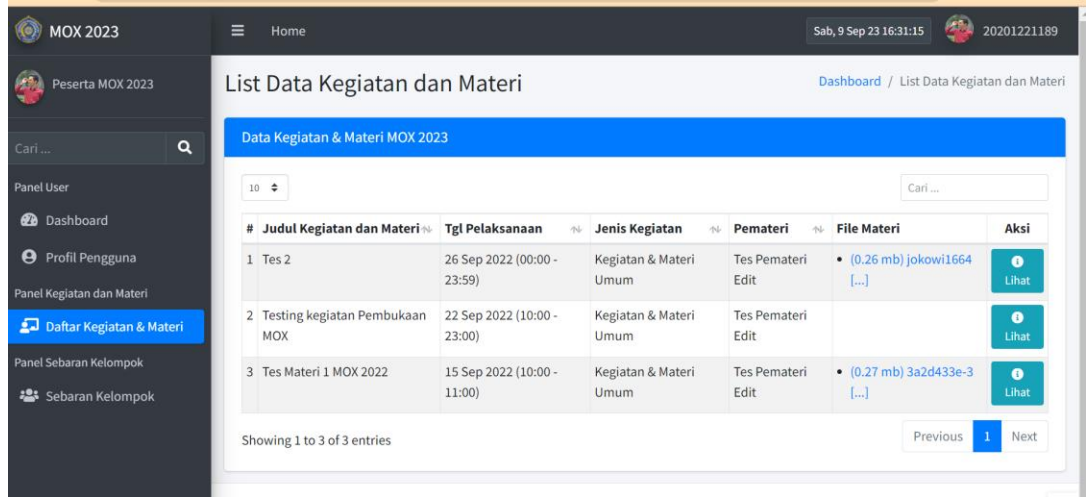

B. Kemudian klik tombol lihat pada materi yang dituju

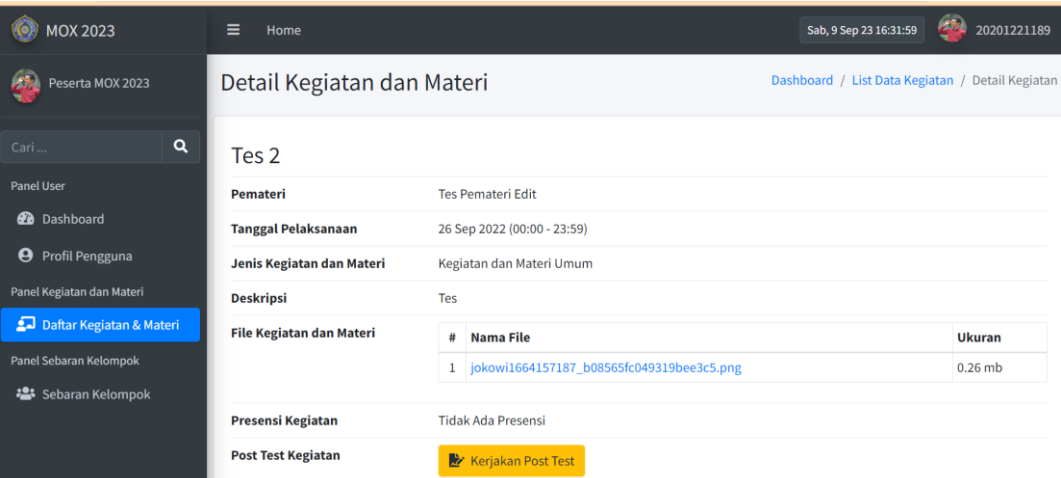

# **5. PANDUAN PENGERJAAN POST TES**

A. Pada detail kegiatan dan materi silahkan klik tombol kerjakan post test

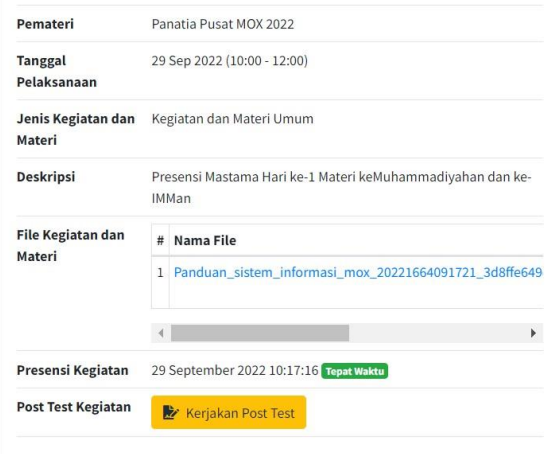

B. Kemudian klik tombol mulai untuk mengerjakan post test

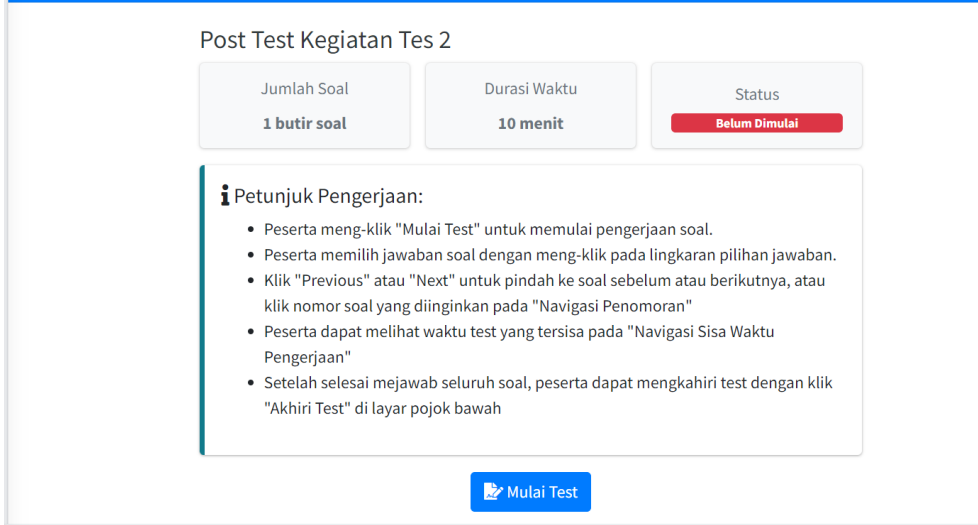

**\*Note : Apabila Mengalami kendala Login bisa menghubungi Pendamping Kelompok Masing – Masing**